## **Student Engagement and Attendance (SEA) System**

SEA (Swipe, Engage, Achieve) is one of the systems the university uses to allow students to record their attendance and for the university to assess their overall engagement with their studies.

As a consequence of the current COVID 19 public health emergency, many teaching events in Semester 1 (2020-21) are being delivered online only, with a very small number of events requiring in person attendance on a university campus. For online teaching events, students' engagement will be monitored largely through the recording of their activities on the relevant Blackboard module site and. Attendance will be reflected on your SEA calendars (see below).

Go to<https://westminster.seats.cloud/> and log in using you[r username@westminster.ac.uk a](mailto:username@westminster.ac.uk)nd your normal password. (Please note the username is not my.westminster.ac.uk so please remove the "my" if it appears and just use [username@westminster.ac.uk\)](mailto:username@westminster.ac.uk)

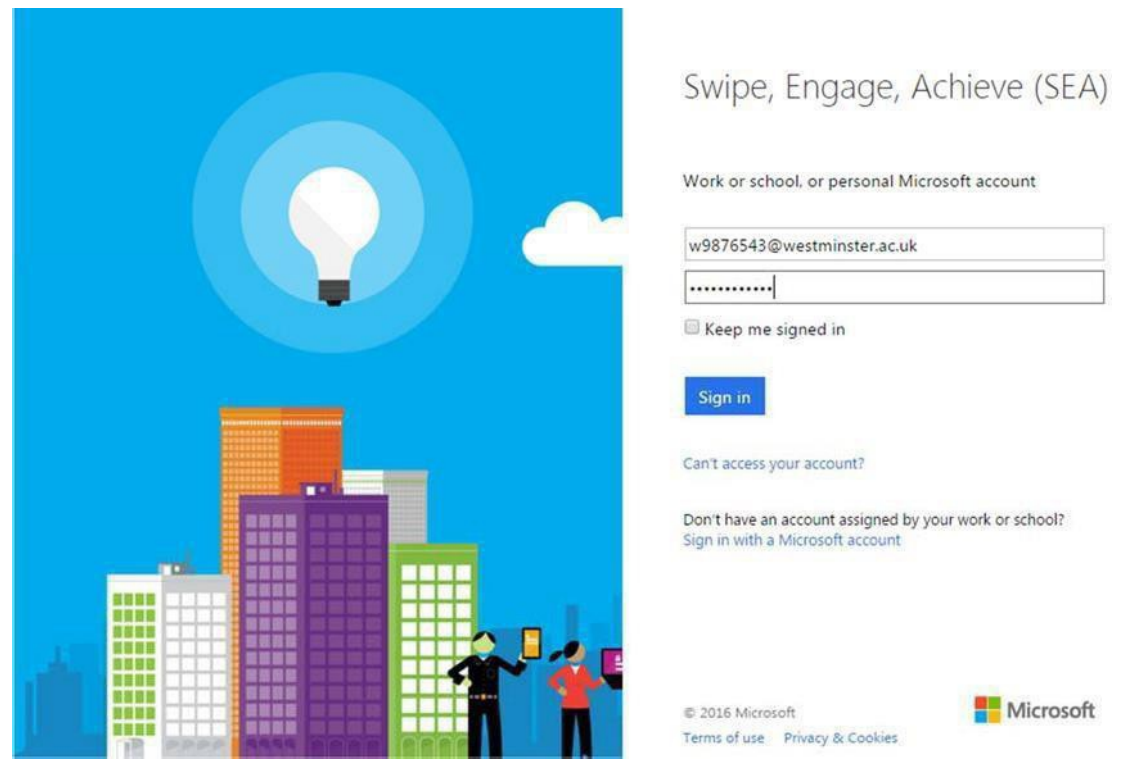

You will see your calendar, defaulted to the current week. Any classes you have scheduled up until the next day will be displayed {1}, with a list of the events showing on the left {2}. Events beyond tomorrow's date won't be visible in this calendar view – you should check your timetable for your scheduled classes.

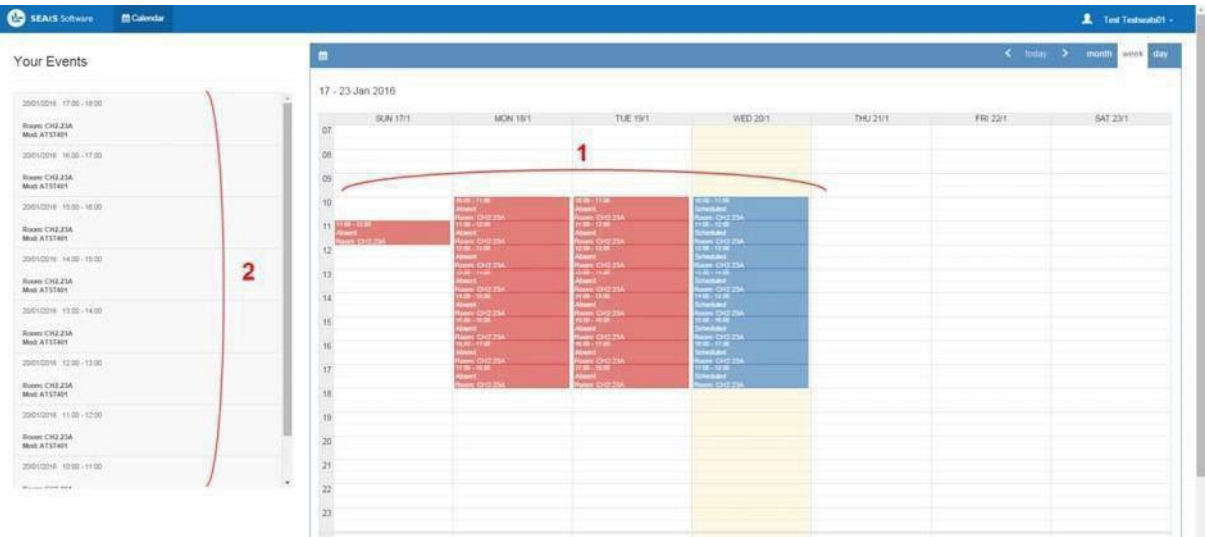

N.B. Remember, for in person attendance at onsite teaching events, you need to swipe in no earlier than 15 minutes before the start of your class and no later than 15 minutes before your class ends. So, if your class is 10am to 12pm, you can touch between 9.45 and 11:44am.

For online teaching events, you will have a 7 day window within which to log in to and work on a related module activity for a minimum of 15 minutes. This window starts from 15 minutes before the start of your class (as shown on your timetable) to no later than 15 minutes before the end of the 7 day period from the start of this class. So, if your class starts at 11am on a Wednesday then the window within which you can log on and work on a module related activity for at least 15 minutes to record your attendance runs from 10.45am on the Wednesday until 10.45am on the following Wednesday.

Any event that hasn't happened yet will show in your calendar as 'Scheduled'

As you touch in to readers in classrooms or log onto a module related activity during the 7 day window for at least 15 minutes , your calendar will update to show 'Attended' for that class.

If you do not touch in to your class or log onto a module related activity, or you touch in too early or too late (see above) then you will be shown as 'Absent'.

For onsite teaching events, if you do touch in at the wrong time, or into a room where you didn't have a scheduled class, this will appear on your calendar as an 'Unexpected' event.

You will also be able to see the last time you went through one of the entrance/exit turnstiles on that day.

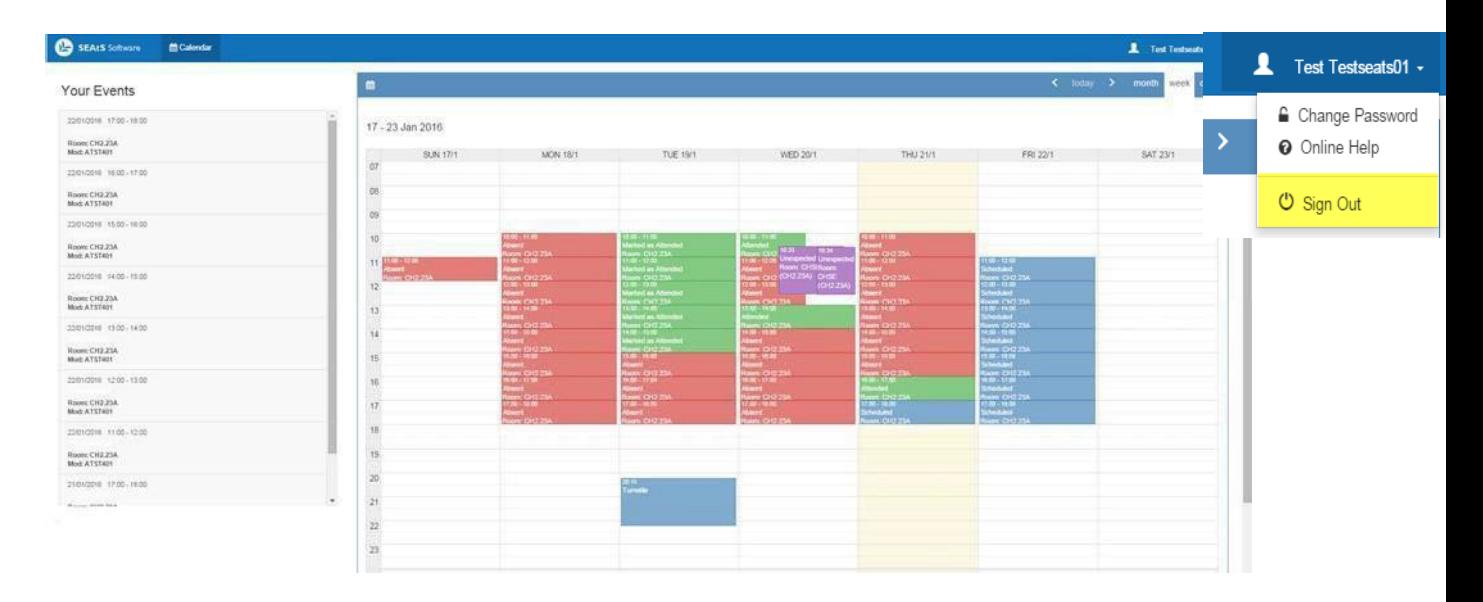

Overall, your calendar will probably look like this

To logout of the system once you're finished click on your name in the top right-hand corner then Sign Out.

SEA: Student Access Guide September 2020

Student Retention and Engagement Team

17:00 - 18:00<br>Scheduled Room: CH2.23A

16:00 - 17:00<br>Attended Room: CH2.23A

15:00 - 16:00 Absent Room: CH2.23A

Unexpected<br>Room: REGT (603)

 $20:15$ Turnstile

## **What to do if you experience difficulties with your attendance record**

You only need to swipe in at the beginning of your class - you don't need to swipe out when you leave. You need to swipe in no earlier than 15 minutes before your class starts and no later than 15 minutes before your class ends. **If you do not swipe in during these times your attendance will not be recorded.**

The only exception to this is if you are taught in a studio when you can swipe in at any time within the scheduled studio time. See above for information about how your engagement with online classes is recorded.

## **How to note attendance/absences**

If you attended class but the attendance has not been recorded, you forgot your ID card so could not swipe in or your online activity has not been recorded you will need to add a note to your attendance record. You can do this by clicking on the add absence button at the top of your calendar in SEA.

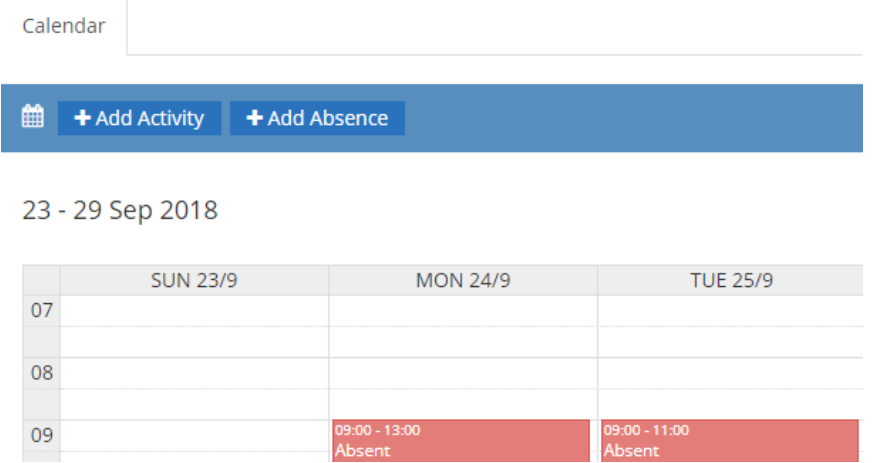

You can then add information about the date and time of the class, the reason for the attendance not being recorded and a comment if needed.

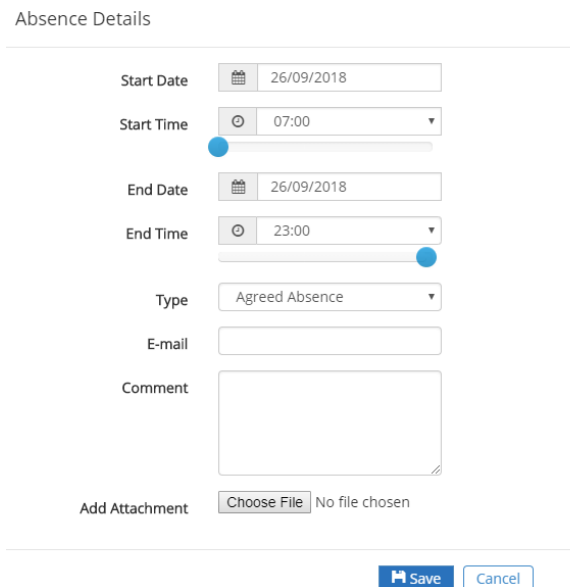

Click on the save button and this information has been added to your attendance record.

You will need to resolve the reason why the swipe or log-in has not been recorded so it does not happen again and the attendance can be noted through the normal process. Information on who to contact depending on the nature of the problem you are experiencing can be found below.

If you were not able to attend class you can add an absence note in the same way as described previously by clicking on the add absence button and select a reason for the absence which can then be saved to your attendance record.

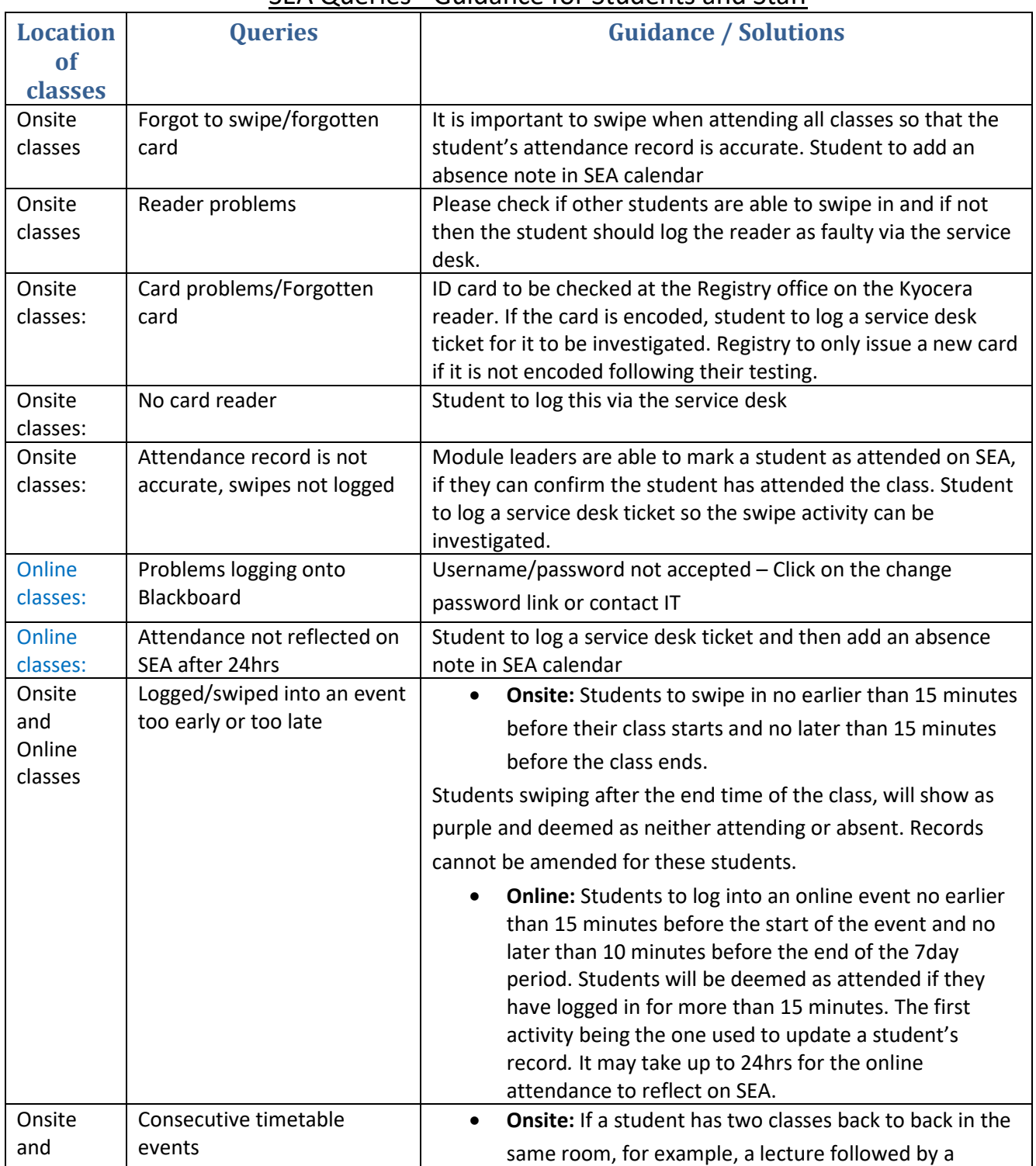

## SEA Queries - Guidance for Students and Staff

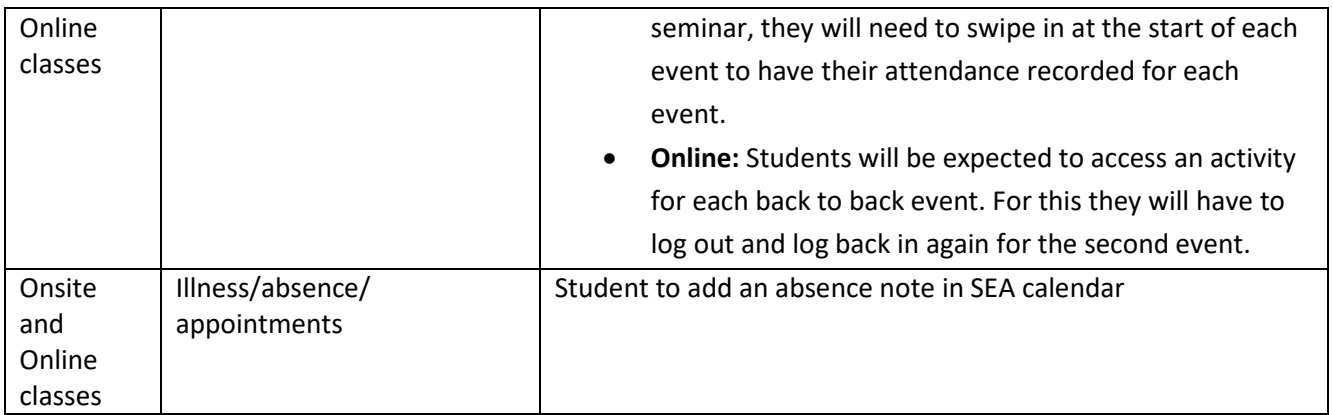

**Online and Onsite events:** Students can add an absence by logging in to SEA, then click on the button above their calendar. They will need to enter the relevant start and end dates, then choose either Student Reported Absence or Lost/Forgotten ID Card from the Type dropdown. They can add a note in the comments field to provide some more details, then press Save. This will then create an absence event on their calendar which staff will be able to see when reviewing their engagement record.

**For any other queries, please refer to the Student Retention and Engagement Team (SRE) at [retention@westminster.ac.uk](mailto:retention@westminster.ac.uk)**